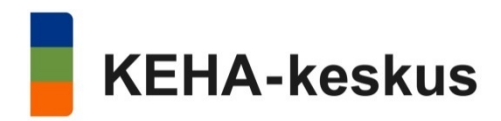

# Yrityksen kehittämisavustus Koronavirusepidemiasta aiheutuneissa markkina- ja tuotantohäiriöissä

# Maksatushakemus

Maksatushakemuksen täyttämiseen ja lähettämiseen tarvitaan edustettavaan yritykseen/yhteisöön jokin seuraavista rooleista: nimenkirjoitusoikeus, elinkeinonharjoittaja, vastuunalainen yhtiömies tai "yritysrahoituksen hakeminen" -valtuus.

→ Kirjaudu aluehallinnon asiointipalveluun. Avaa asiointipalvelun TYÖPÖYTÄ sivulta, kohdasta meneillään oikea asiointi.

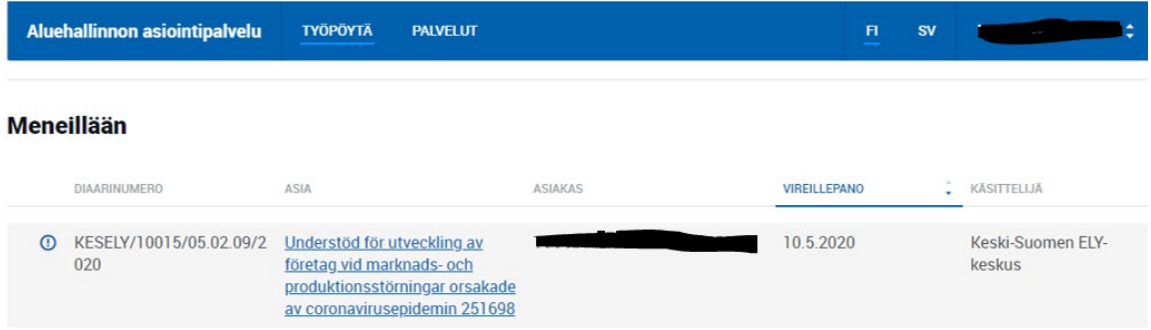

Tällöin avautuu kyseisen hakemuksen asiointitila, jossa näet alkuperäisen hakemuksen (HAKEMUS sivu), siihen saapuneen päätöksen (PÄÄTÖS sivu) sekä MAKSATUKSET sivun.

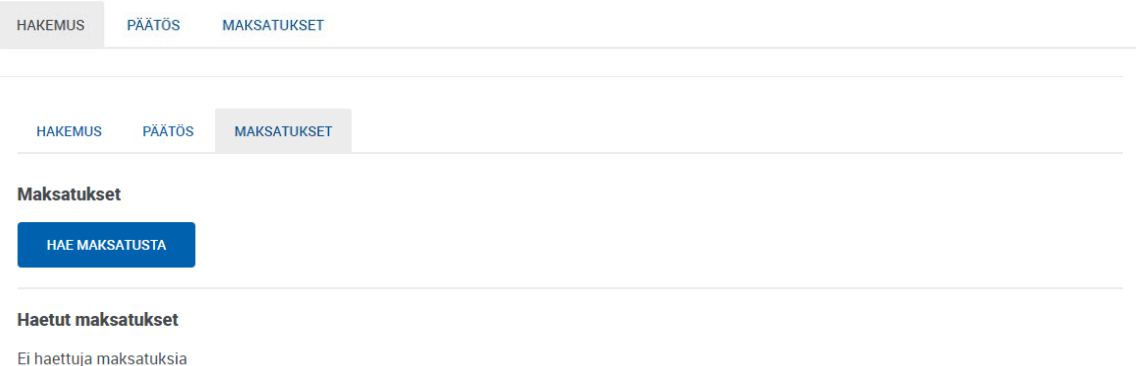

Maksatushakemus aloitetaan painamalla hae maksatusta painikkeesta, jolloin avautuu varsinainen maksatushakemus.

# TILANNEANALYYSIN MAKSATUSHAKEMUS

Tilanneanalyysin maksatushakemus koostuu neljästä välilehdestä. Pakolliset kentät on merkitty tähdellä (\*).

### PERUSTIEDOT -välilehti

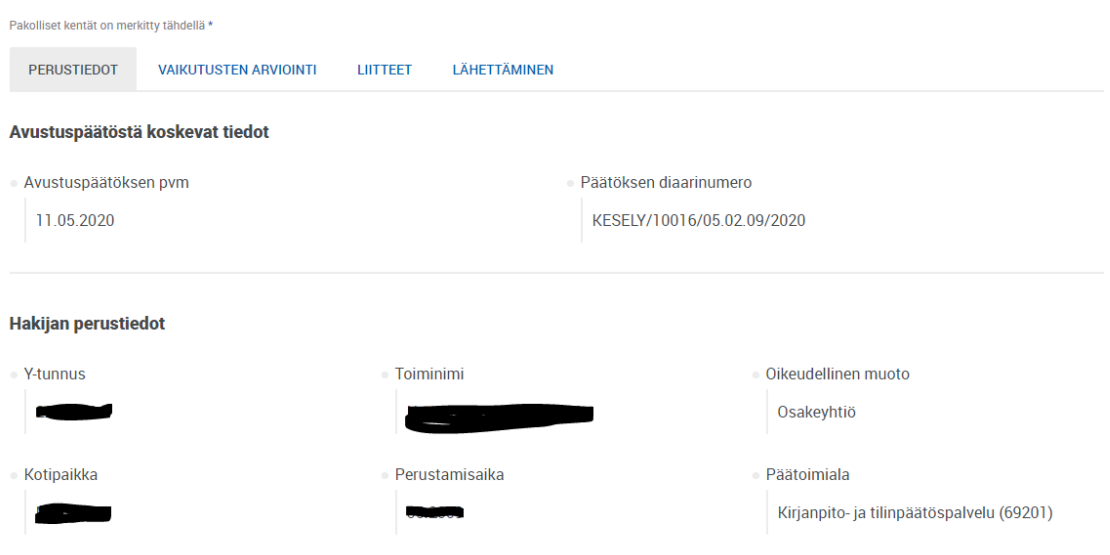

Hakijan perustiedot tulevat yritystietojärjestelmästä (YTJ) ja näitä ei voi tässä hakemuksella muuttaa.

#### **Maksuyhteys**

**Hakijan yhteystiedot** 

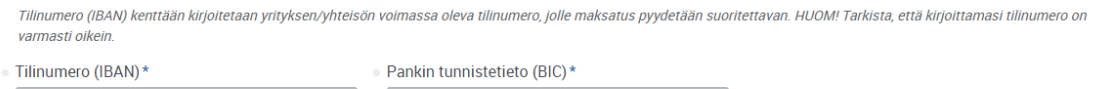

Maksuyhteys kohtaan tallennetaan hakijayrityksen/yhteisön voimassa oleva tilinumero, jolla maksatus pyydetään suoritettavan. Tarkista, että tilinumero on oikein.

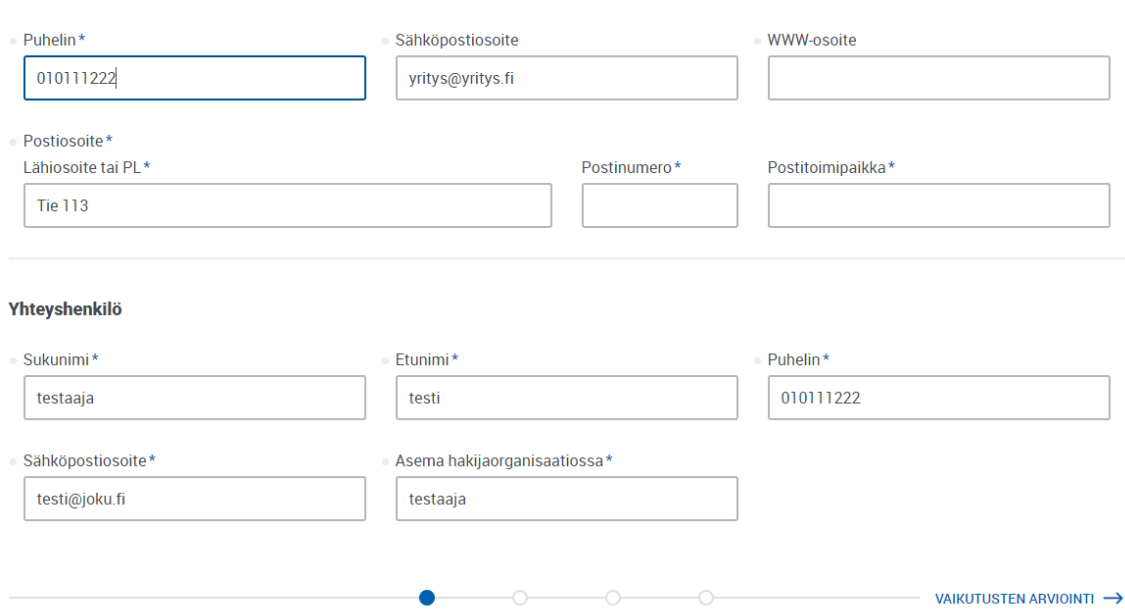

Hakijan yhteystiedoilla tarkoitetaan yrityksen/yhteisön yhteistietoja. Ao. tietoja saattaa tulla automaattisesti, mutta tarkista tiedot ja tee tarvittavat korjaukset.

Hakemuksen yhteyshenkilön tiedot ovat tärkeitä hakemuksen käsittelyn aikaisen yhteydenpidon kannalta. Asiointipalvelun tapahtumista (saapumisilmoitus, lisätietopyyntö) lähetetään heräteviesti nimenomaan hakemuksen yhteyshenkilön sähköpostiin.

#### VAIKUTUSTEN ARVIOINTI -välilehti

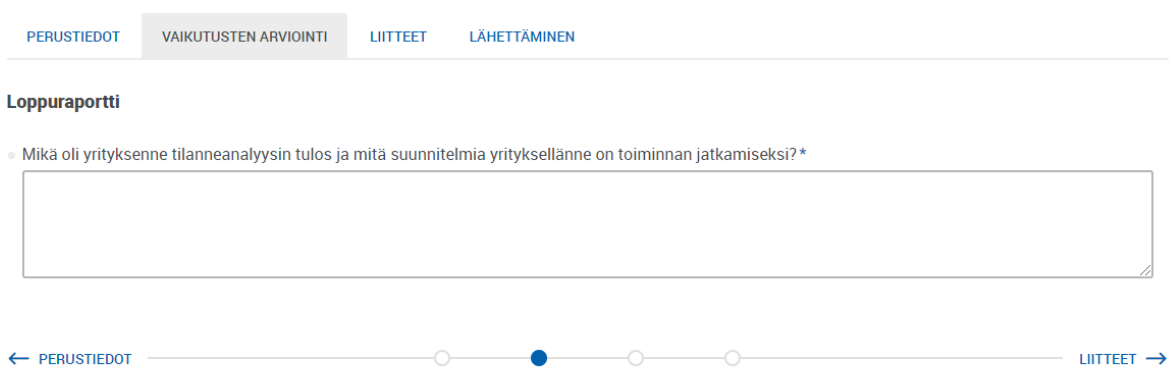

Tekstikenttään annetaan tilanneanalyysin loppuraportti. Tarkoituksena on kertoa mikä oli tilanneanalyysin tulos sekä mitä suunnitelmia yrityksellänne on toiminnan jatkamiseksi.

#### LIITTEET -välilehti

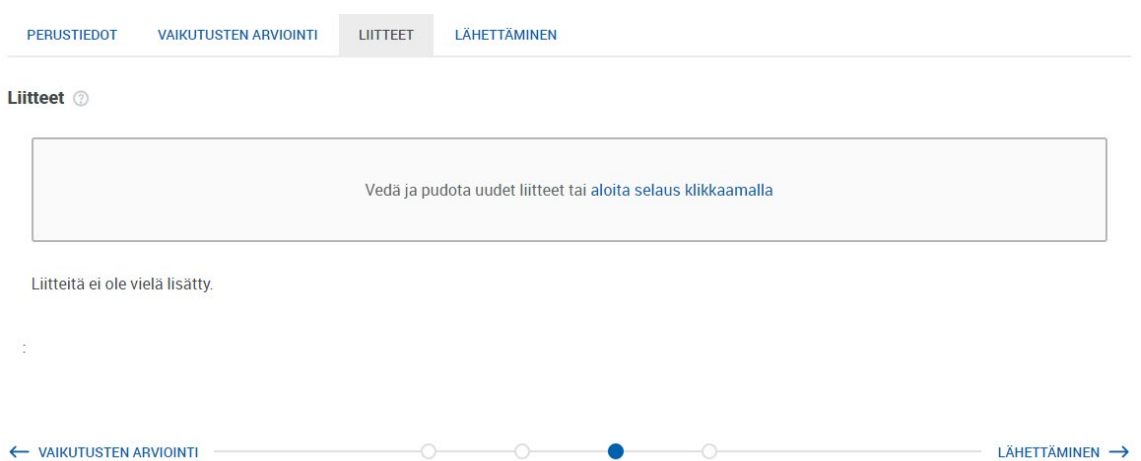

Tilanneanalyysiin ei liity pakollisia liitteitä, mutta voit liittää esim. tilanneanalyysin myötä syntynyttä aineistoa tai muita maksatushakemuksen käsittelyn kannalta tarpeellisia liitteitä.

### LÄHETTÄMINEN -välilehti

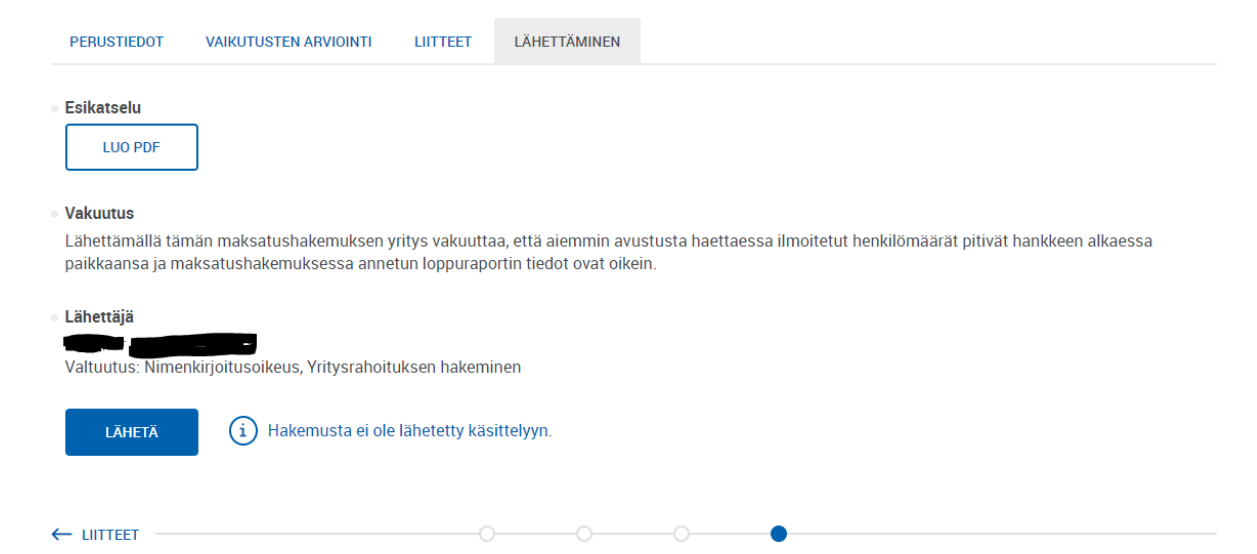

Lähettäminen välilehdeltä löytyy maksatushakemuksen esikatselumahdollisuus sekä varsinainen Lähetä -painike. Hakemus lähetetään painamalla Lähetä -painikkeesta. Tässä vaiheessa asiointipalvelu tarkistaa vielä hakemuksen sisältöä. Mahdollisista virheistä/tietopuutteista ilmoitetaan punaisella värillä eikä lähettäminen onnistu ennen kuin tiedot on korjattu/täydennetty.

HUOM! Lähettämällä maksatushakemuksen yritys vakuuttaa, että aiemmin avustusta haettaessa ilmoitetut henkilömäärät pitivät hankkeen alkaessa paikkaansa ja maksatushakemuksessa annetun loppuraportin tiedot ovat oikein.

# Maksatushakemuksen lähettämisen jälkeen

Kun maksatushakemus on lähetetty, hakija saa asiointipalveluun

- vastaanottokuittauksen. Tämä näkyy maksatukset -sivulla kohdassa Vastaanotettu ja milloin on vastaanotettu.
- Saapumisilmoituksen. Tämän viestin saapuu, kun käsittelevä viranomainen on kirjannut maksatushakemuksen saapuneeksi. Saapumisilmoituksessa todetaan maksatushakemusta käsittelevä viranomainen.

Molemmista yllä mainituista ilmoituksista lähtee myös automaattinen heräteviesti maksatushakemuksen yhteyshenkilön sähköpostiin. Mikäli sähköpostia ei näy eikä kuulu, niin kannattaa tarkistaa yhteyshenkilö -kohtaan tallennettu sähköpostiosoite sekä sähköpostin roskapostikansio.

### Maksatushakemuksen käsittely

Käsittelevä viranomainen saattaa tarvita hakijalta lisätietoja hakemuksen käsittelyä varten. Viranomainen voi lähettää lisätietopyynnön asiointipalveluun, joka lähettää automaattisen heräteviestin maksatushakemuksen yhteyshenkilön sähköpostiin. Lisätietopyyntöön vastataan asiointipalvelun kautta, ja lisätietopyyntöön liittyy määräaika, johon mennessä lisätiedot on asiointipalvelun kautta toimitettava.

### Maksupäätös

Viranomaisen tehtyä päätöksen maksatushakemuksesta, maksupäätös toimitetaan hakijalle sähköisesti asiointipalveluun.